## WAN-Konfigurationstyp bei IP-Telefonen der Serie SPA 300 und 500  $\overline{\phantom{a}}$

## Ziele

WAN-Netzwerke werden für die Verbindung mit dem Internet verwendet. Die SPA 300- und 500-Serien können so konfiguriert werden, dass sie entweder über eine DHCP-IP-Adresse oder eine statische IP-Adresse verfügen. Diese Einstellungen sollten je nach Verwendungszweck Ihres IP-Telefons geändert werden. Die statische IP-Option eignet sich am besten, wenn Sie häufig über die Webschnittstelle auf das Telefon zugreifen müssen. Die DHCP-Option empfiehlt sich, wenn Sie Web-Funktionen verwenden möchten.

## Anwendbare Geräte

·Serie SPA 500 · Serie SPA 300

## WAN aktivieren

Schritt 1: Drücken Sie das Symbol Setup.

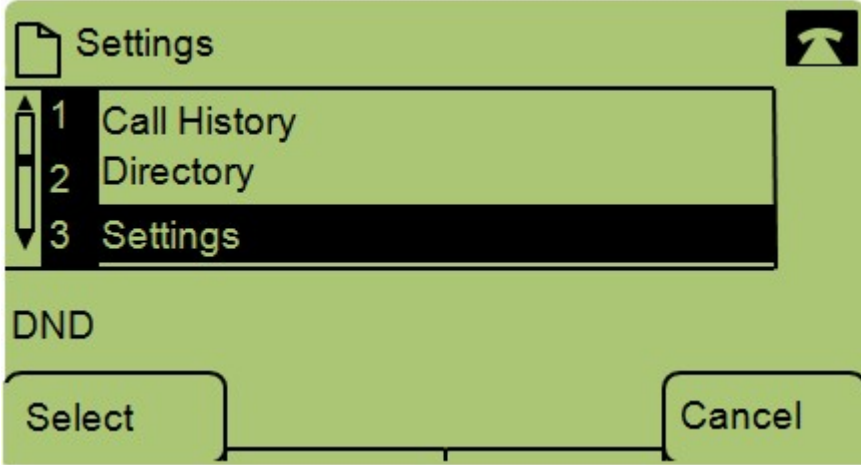

Schritt 2: Navigieren Sie zu Einstellungen, und drücken Sie mithilfe der Softtaste Select (Auswählen).

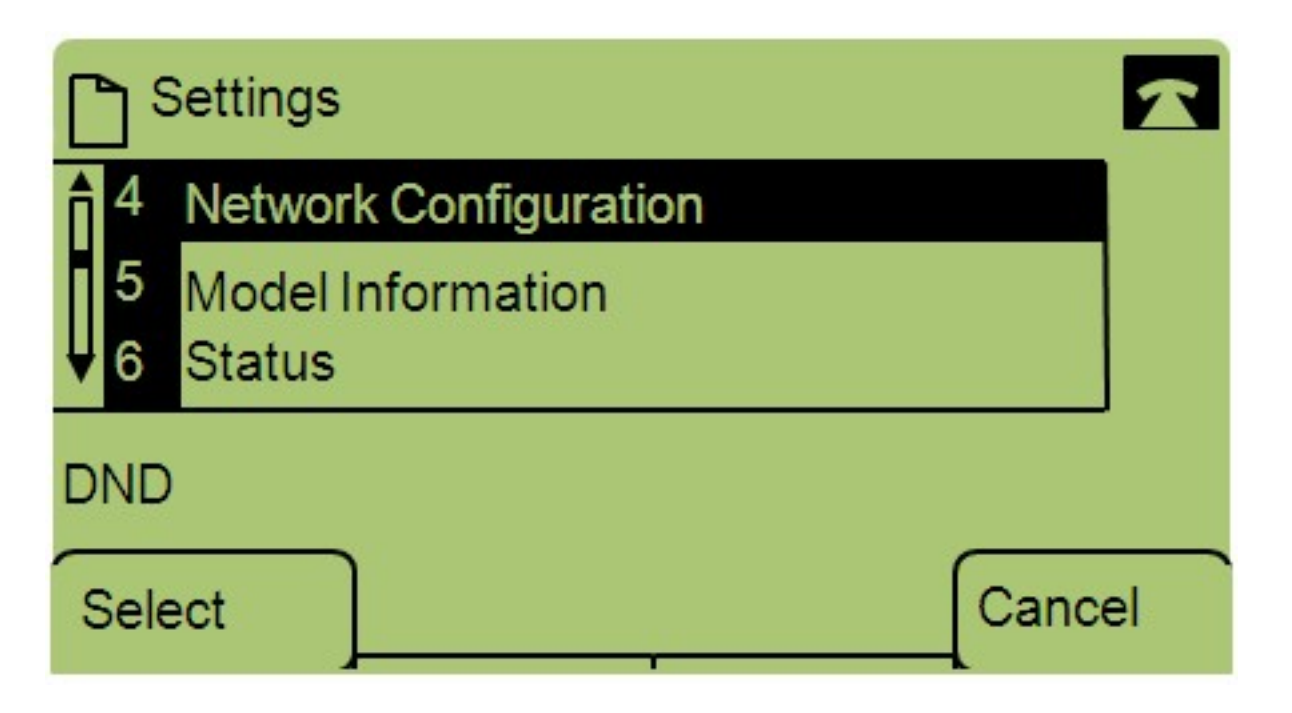

Schritt 3: Navigieren Sie zu Netzwerkkonfiguration, und drücken Sie mithilfe der Softtaste Select (Auswählen).

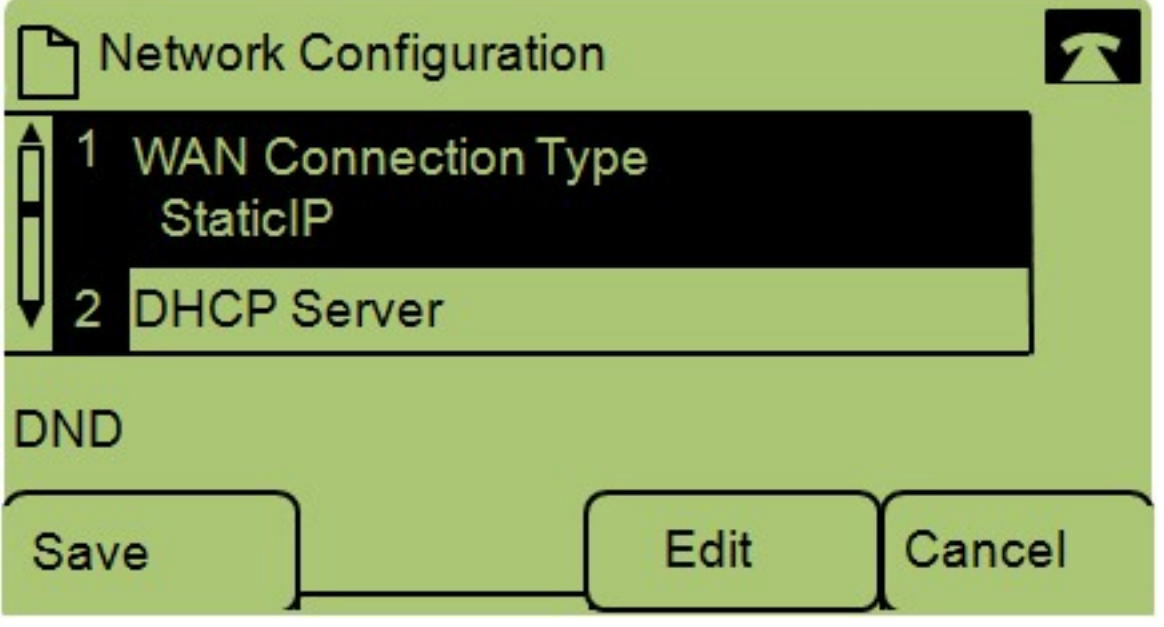

Schritt 4: Navigieren Sie zu WAN-Verbindungstyp - Hinweis: Drücken Sie \*\*#, um bestimmte Bearbeitungsoptionen auf dem Telefon zu entsperren oder zu sperren.

Schritt 5: Drücken Sie Bearbeiten, um den WAN-Verbindungstyp zu ändern.

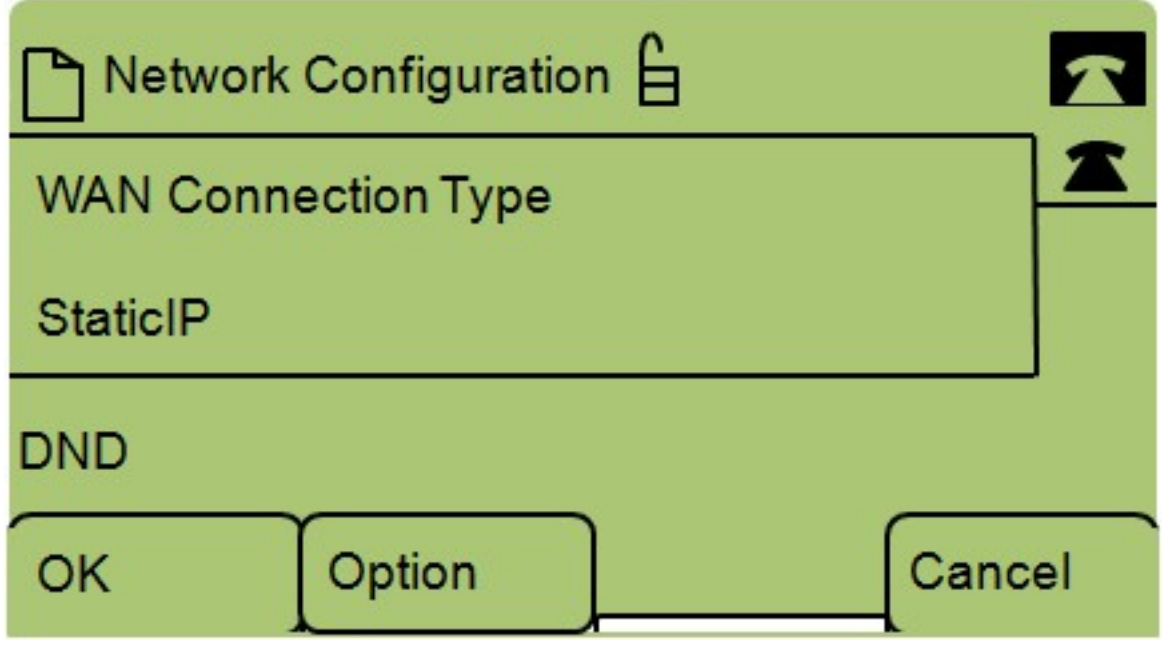

Schritt 6: Drücken Sie Option, um zwischen DHCP und statischer IP umzuschalten.

·DHCP - steht für Dynamic Host Configuration Protocol. Dies bedeutet, dass die IP-Adresse des Telefons nicht unbedingt immer die gleiche ist.

·Statische IP - Eine statische IP-Adresse bedeutet, dass das IP-Telefon immer dieselbe IP-Adresse hat.

Schritt 7: Drücken Sie OK, um die Änderungen zu speichern.